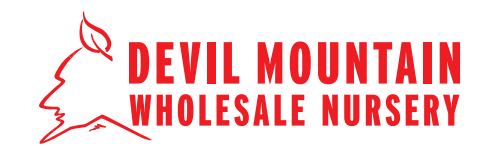

#### **STEP 1**

Go to the Devil Mountain website (**www.devilmountainnursery.com**), and click the '**Login**' link in the upper righthand corner. Enter your username and password to login.

After logging in, hover your mouse over '**Shop**' on the navigation menu and click '**Plant Catalog**'.

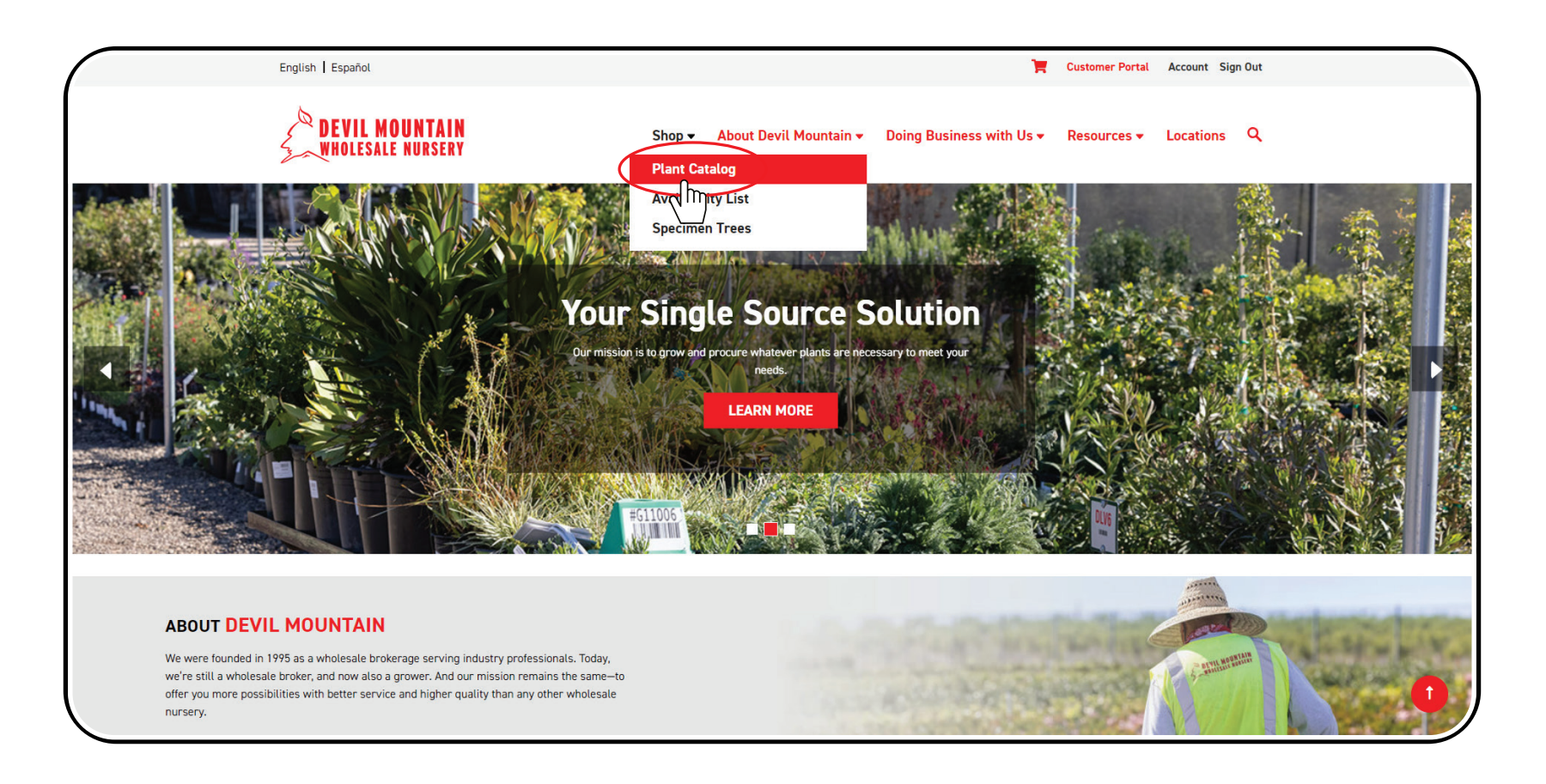

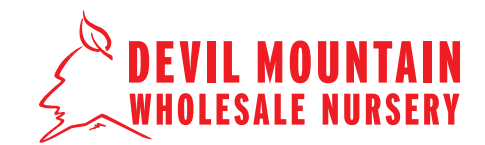

**STEP 2**

Browse our entire '**Plant Catalog**' and begin adding items to your cart.

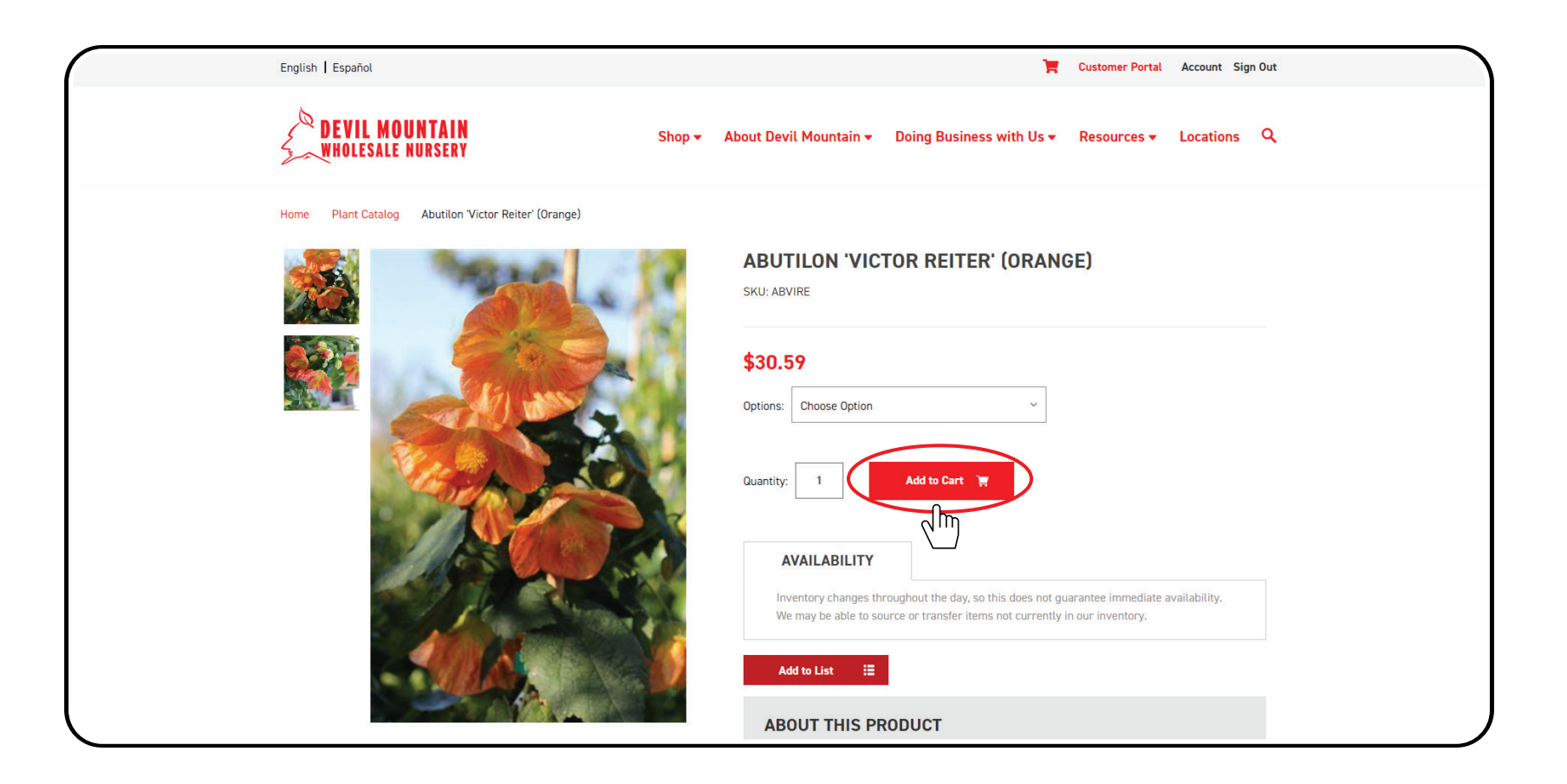

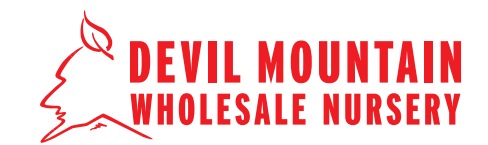

**STEP 3**

After you have made all of your selections, click the '**Shopping Cart**' icon in the upper right-hand corner to view '**Your Cart**'.

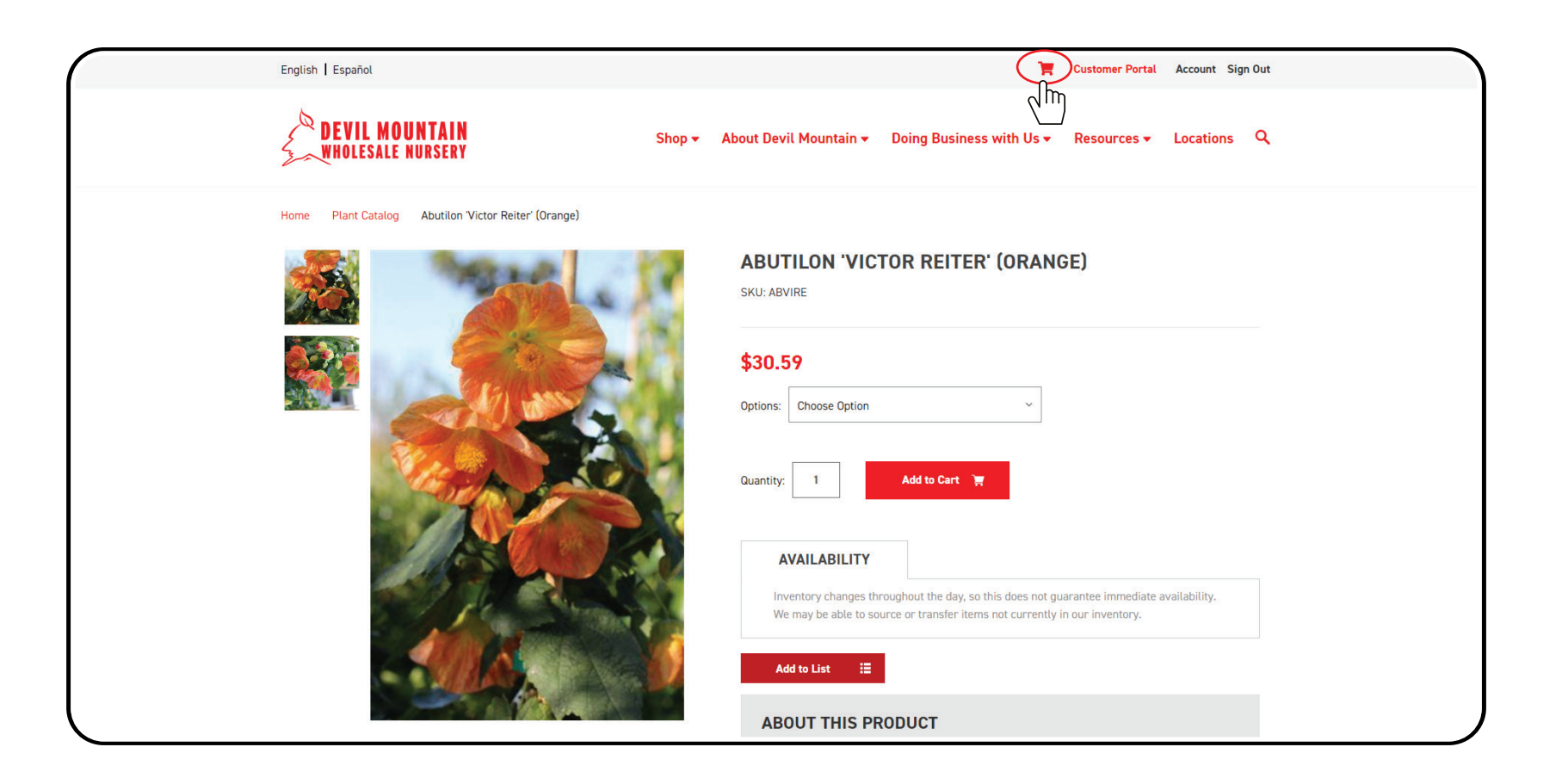

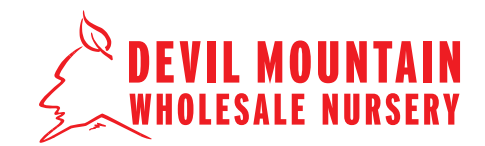

#### **STEP 4**

In '**Your Cart**' you will see all of your selections. Click '**Save Cart**' at the bottom of your cart items. A new pop-up window will appear for you to enter 'Your Email' and any 'Notes' you may have. Click on '**Save Cart**' and you will get a notification that 'You Cart' was successfully sent. You will also receive an email with your saved cart.

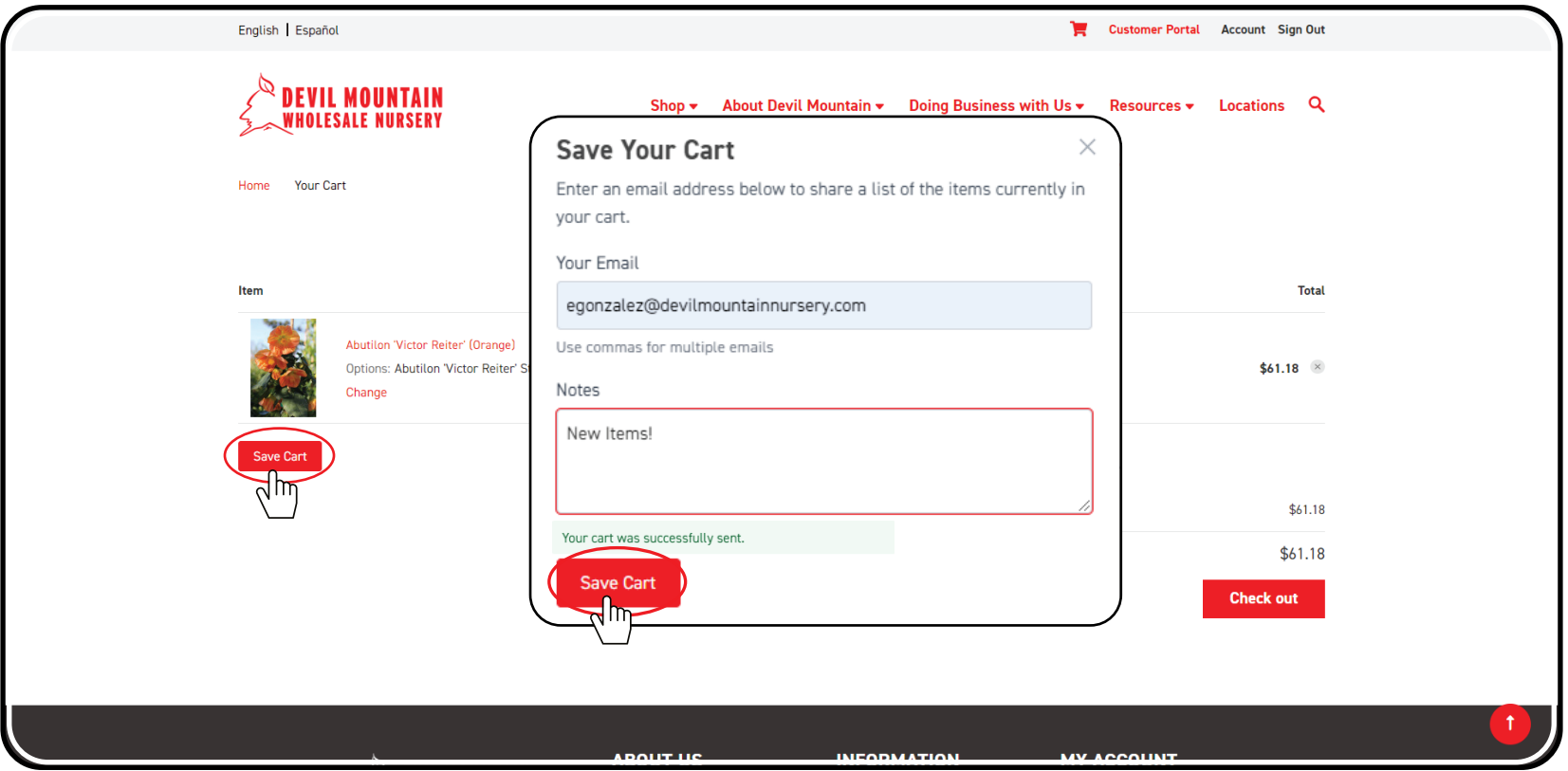

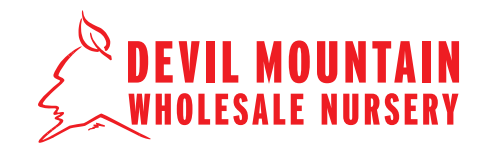

#### **STEP 5**

Once you receive the email from '**Save Cart App**' you can click on '**View Cart**' at any time to view your saved cart on the Devil Mountain website. A new window will open with your saved cart and you can proceed to complete your purchase.

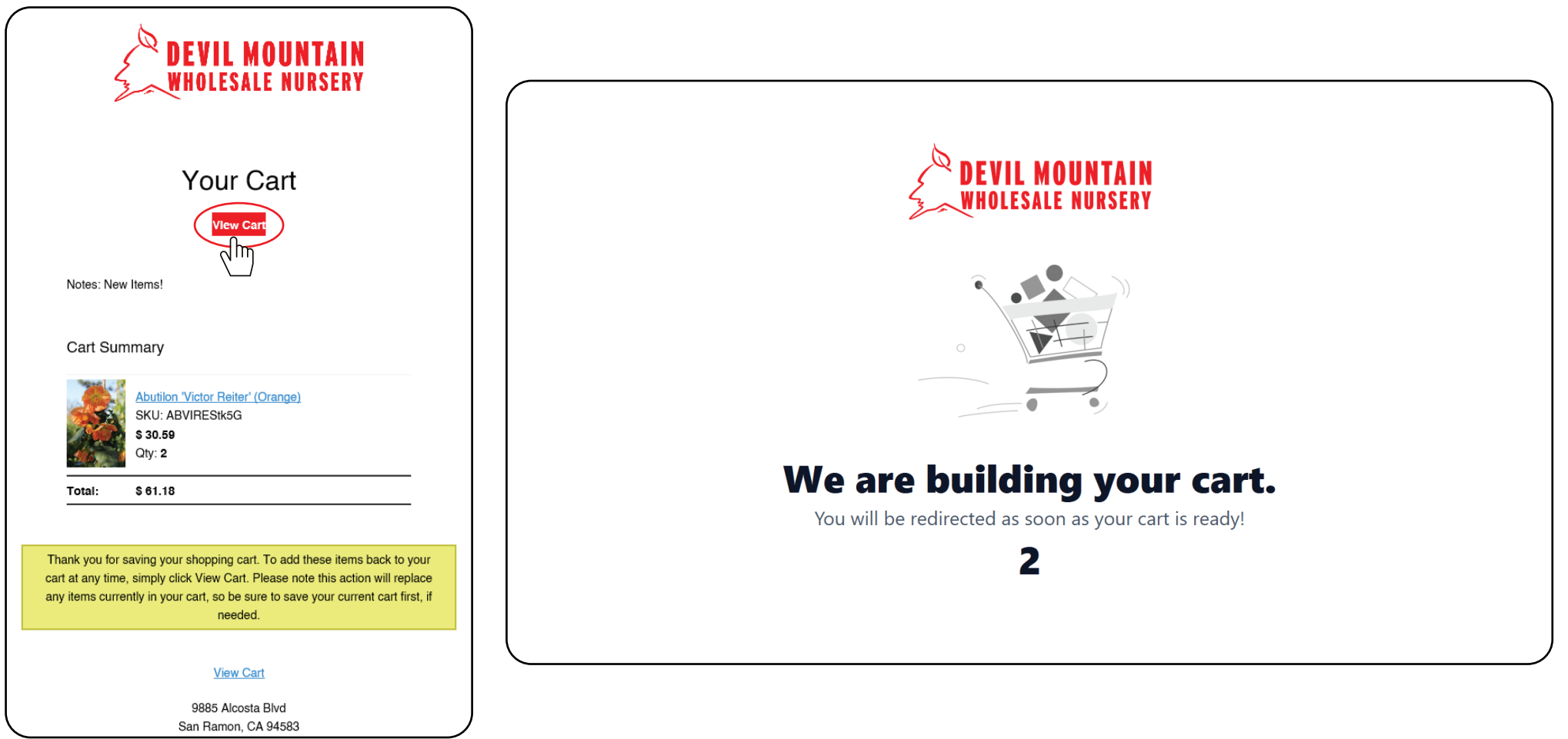